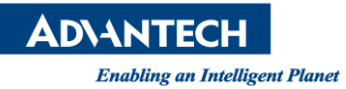

## **Advantech AE Technical Share Document**

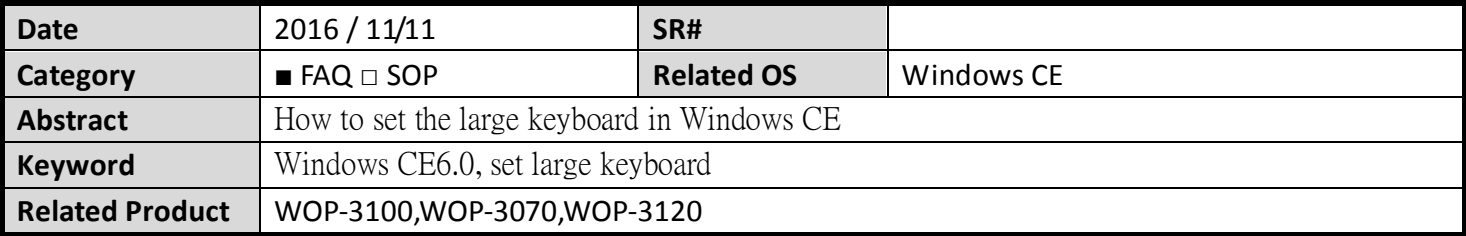

## **Problem Description:**

How to set the large keyboard in Windows CE

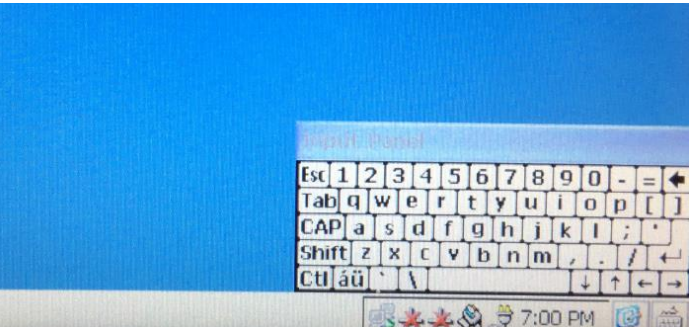

## **Brief Solution - Step by Step:**

- 1. Turn on your Windows CE touch panel and Choose Start » Run...
- 2. Type regedit and press **OK**
- 3. Choose **File » Export** and choose a file name to back up your registry
- 4. Browse to HKEY\_CURRENT\_USER\ControlPanel\SIP
- 5. Double click the **DefaultIm** key and change it's value to {A523DFC7-1A7E-4af6-991A-510E75847828} Press **OK**, save your registry,
- 6. Reboot your device, the settings should take effect.

## *Reference* **http://digital.ni.com/public.nsf/allkb/D48CBD6FE036AA75862577C40053F26C**